# MANUAL: HOW TO REGISTER YOUR CURRICULUM IN OASIS

- 1. Go to the OASIS website at [http://oasis.ugent.be](http://oasis.ugent.be/)
- 2. Log in with your UGent username and password.
- 3. If necessary, choose the function Student at the top of the page, in the grey menu bar.
- 4. Go to the menu for the current academic year, choose Curriculum and choose the menu-option Edit Curriculum, followed by the letters of the faculty in which you are enrolled (F).

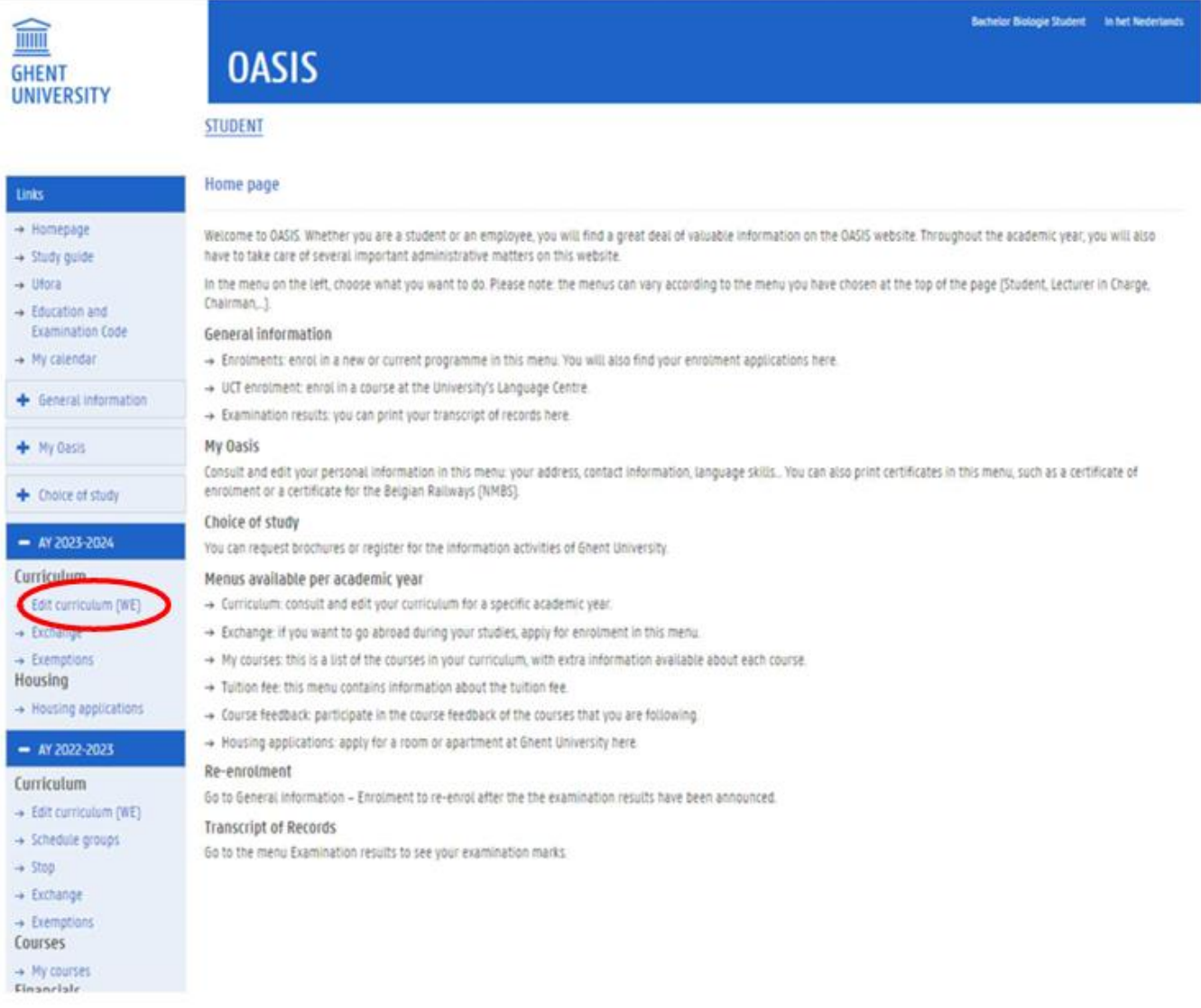

## An overview of the study programme in which you are enrolled appears:

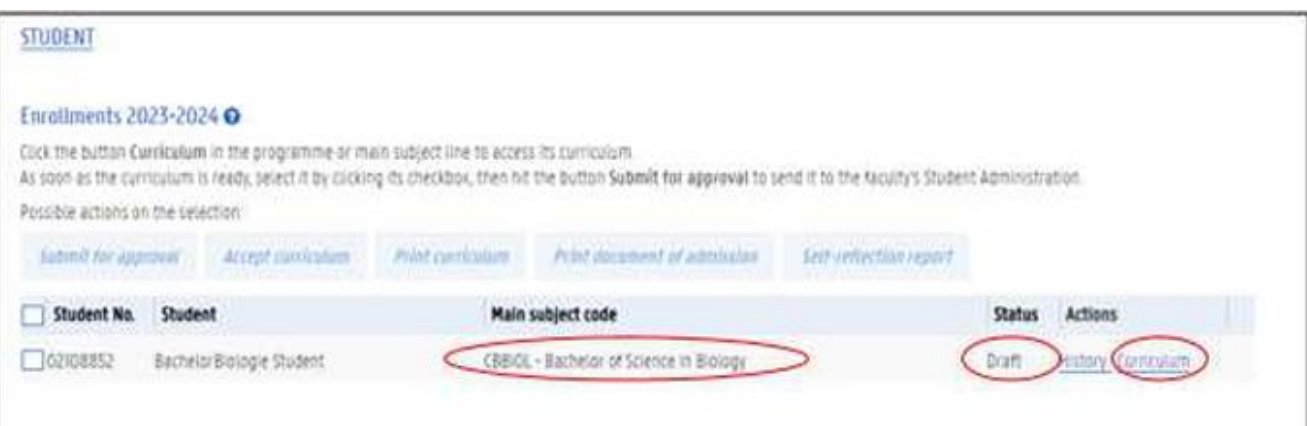

## Note

- − It is possible that some or all of the courses that you will follow in the new academic year have already been added to your curriculum. This is because each curriculum is initialized immediately after enrolment, based on your learning agreement 'before mobility'.
- − You can only edit a curriculum in 'draft' status. If you have already submitted your curriculum to the faculty's approval, or if your curriculum has been approved, you cannot edit it any more.
- − Should you wish to edit a proposed or approved curriculum, please contact the faculty's international office via int.feb@ugent.be
- 5. Click the Curriculum link next to the name of your study programme (FXGAEX) to edit your curriculum (status 'draft') or to consult it (status 'proposal' or 'approved').
- 6. On this page, you see all the courses that are in your curriculum.

To change courses, click on the pencil next to the module of which you want to choose courses.

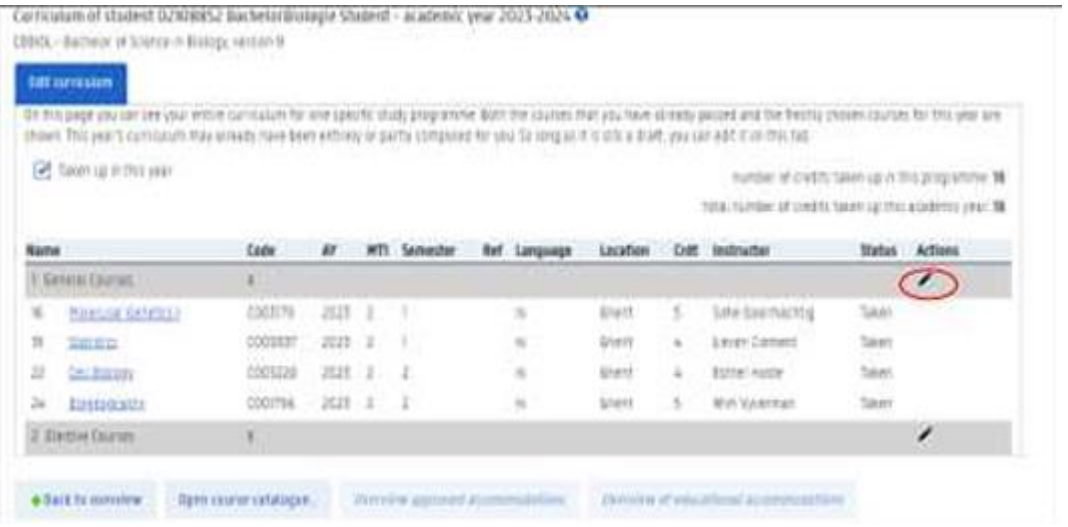

- 7. To remove courses from your curriculum click the sign
- 8. To add courses: click the pencil next to the module from which you want to add courses to your curriculum. You can then search for courses, either via programme or via free search

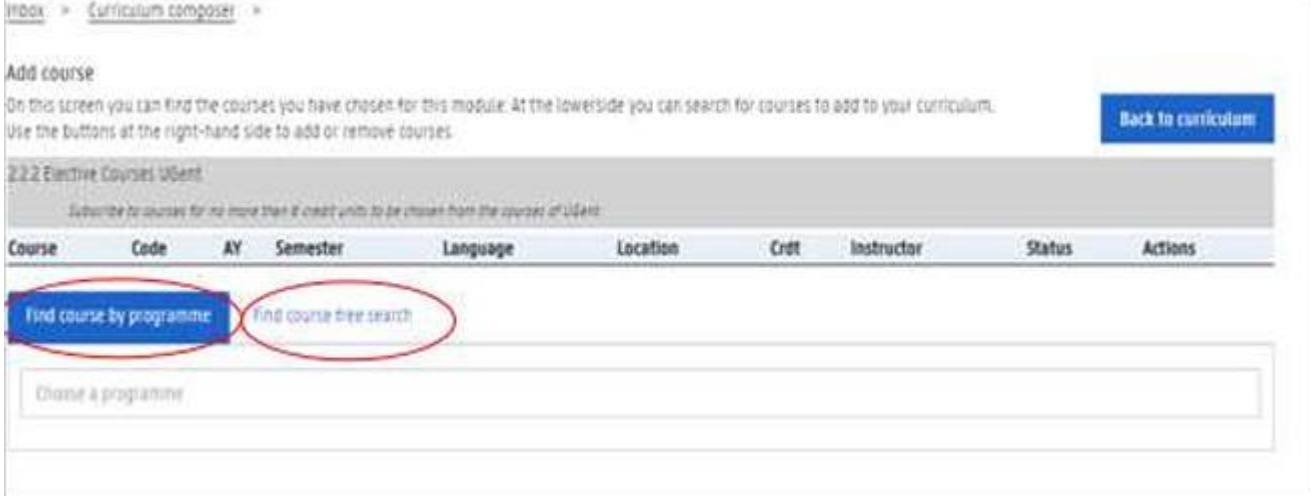

9. Search for a course via programme: fill in a search term to find a programme > f.e. Exchange programme Faculty of Economics and Business Administration

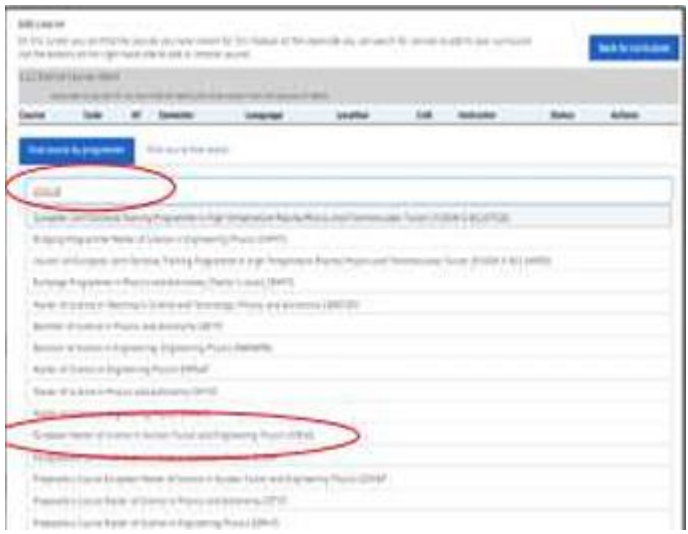

10. The programme appears. Choose a course by clicking on the + sign. You can consult the course specifications by clicking on the course name

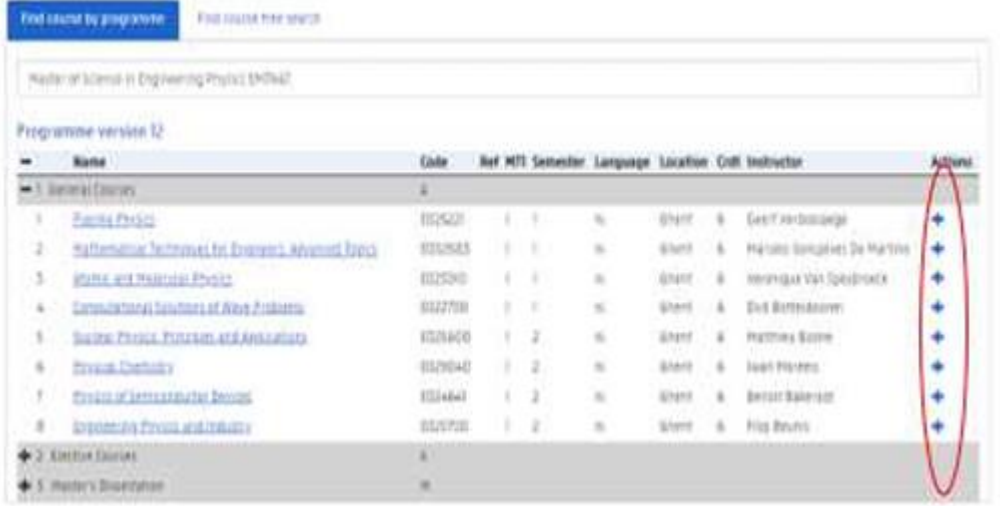

#### Note

- − For language courses taken at the University Language Centre (UCT) f.e. 'Dutch for exchange students', you need to select the course F000983 'Course University Language Centre'(0 crdt). We will link and add the actual credits once we process your curriculum for approval.
- 11. Search for a course by free search: Fill in a search term and add one or more filters if necessary. A list of corresponding courses appears. Choose a course by clicking on the + sign. You can consult the course details by clicking on the course name.

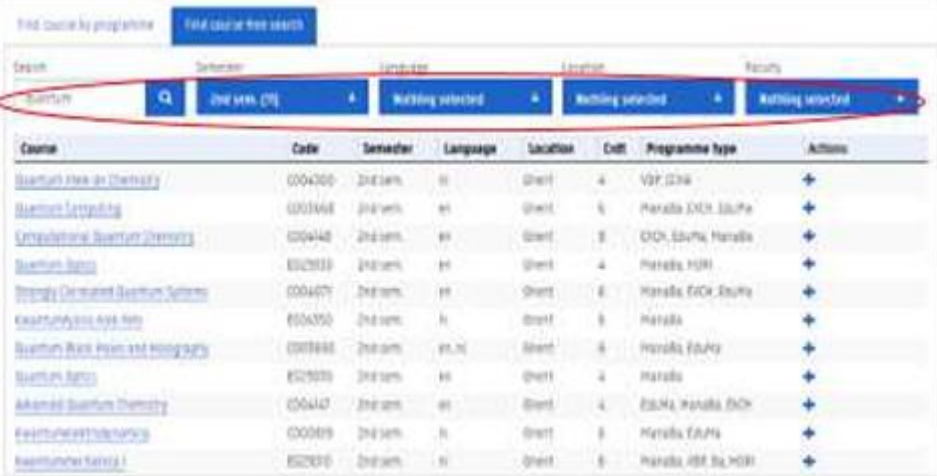

#### 12. Click the button 'back to curriculum' to go back to the overview of your programme

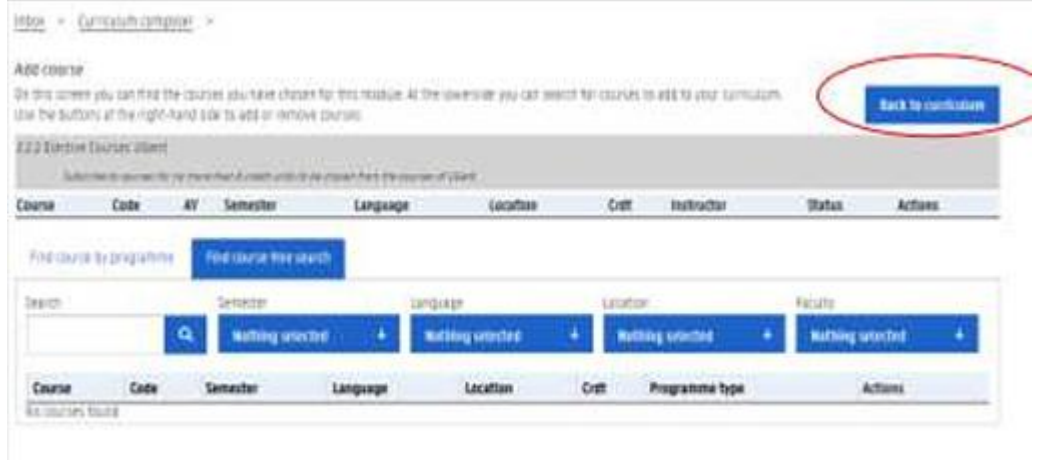

13. When you have completed your curriculum, go to the menu 'edit curriculum', select your enrolment and click the button 'submit for approval'

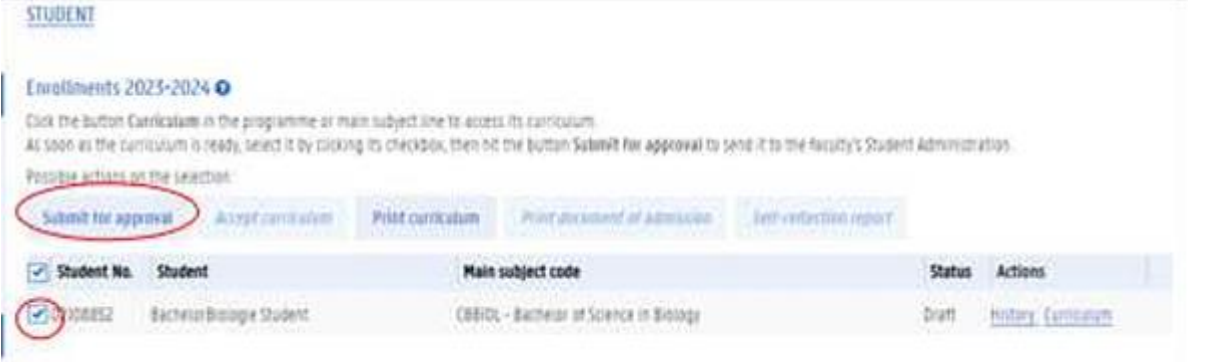

14. An overview of your curriculum appears. Click the button 'continue curriculum submission' to confirm. As soon as you have done this, your curriculum reaches the status 'proposal' and you cannot edit it anymore. Deadline = end of week 2 of the semester

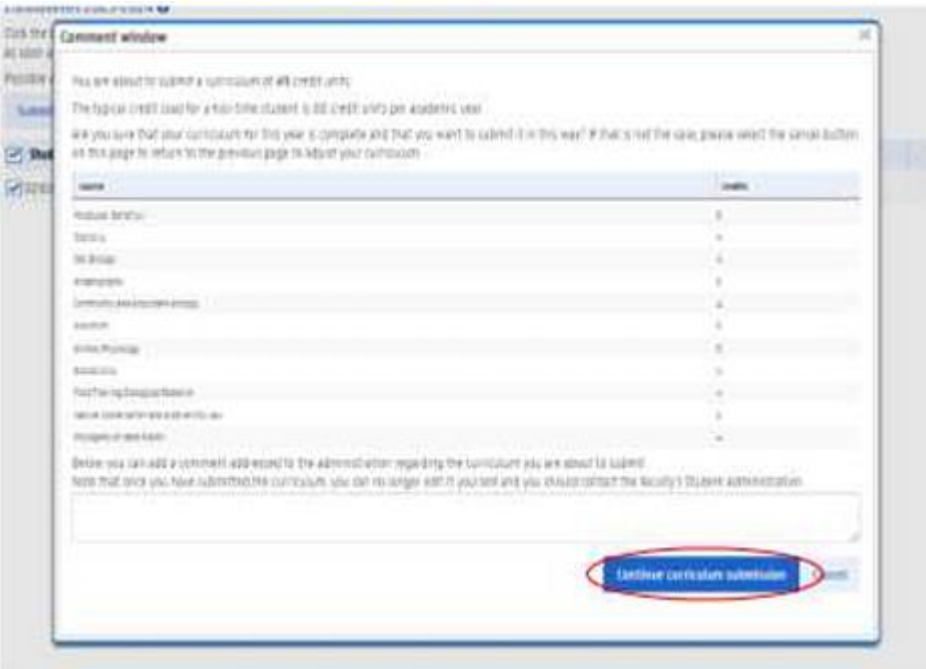

### **Questions**

With questions about the contents of your curriculum, please contact the faculty's international office: int.feb@ugent.be If you encounter any problems while using Oasis, please contact the helpdesk at helpdesk.oasis@ugent.be